Maple Fundamentals Guide

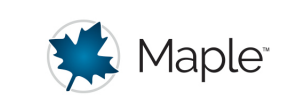

# **Maple Fundamentals Guide**

© Maplesoft, a division of Waterloo Maple Inc.

This tutorial is designed to help you become familiar with the Maple environment and teach you fundamental concepts and tools you need to become productive quickly. To try this material on your own, start with an empty Maple document. Perform the steps found in the left column of each table below. The results of each step are displayed in the right column for your reference.

**Note:** This guide assumes you are working in Document mode. Most information applies equally to Worksheet mode, with minor visual differences. Any important differences are noted in the text.

### **Talking to Maple**

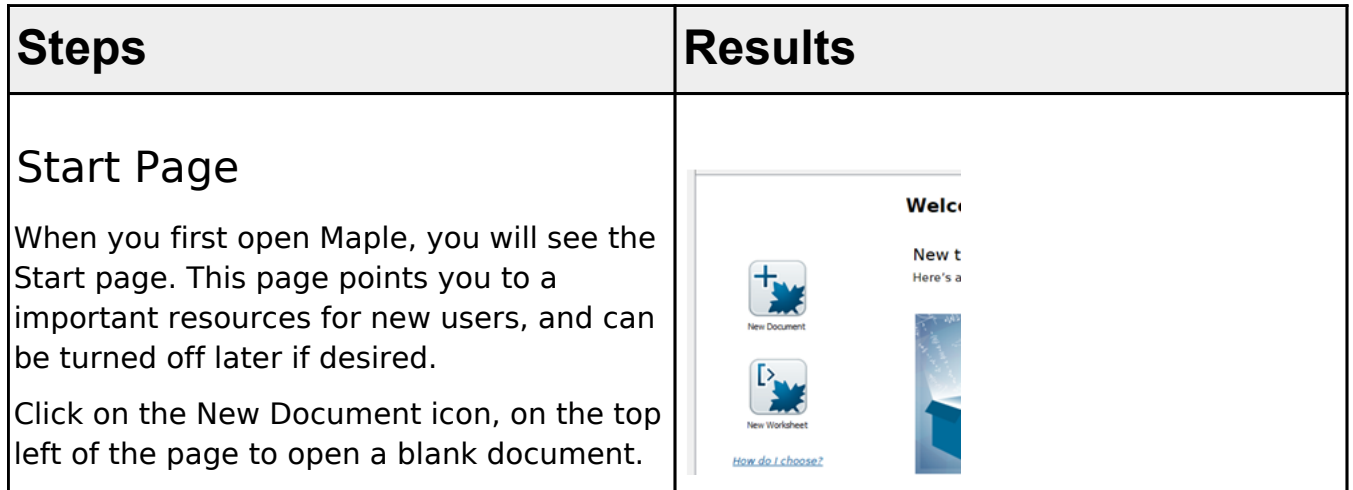

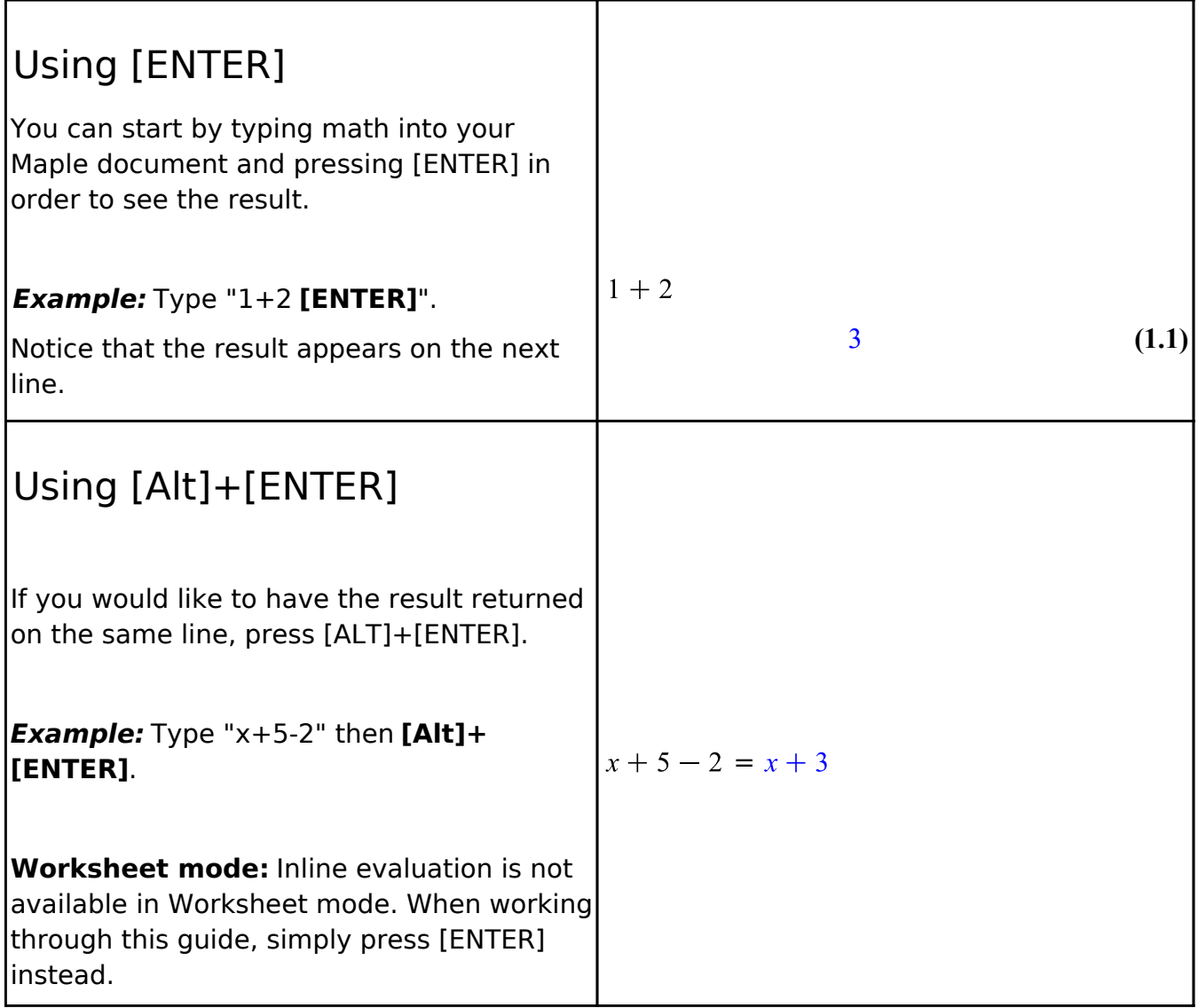

### Context Panel

Maple's context panel is one of the most important tools in Maple. It can be used to perform a wide variety of operations, and the options change depending on what expression or object your cursor is on. The context panel is on the right side of your Maple workspace.

**Example:** Place your cursor on the last result. The context panel offers several operations to choose from according to the expression that you are using. To integrate this expression, select **Integrate**, then **x**.

It is also possible to generate plots from the context menu;

**Example:** To plot the result of the integration, click on the result, and then select **Plots > 2-D Plot.**

#### **Worksheet mode:**

In worksheet mode, you enter your problem at the input prompt  $[ > ]$  and press  $[ENTER]$ to see the result (the output). In a typical workflow, to use the context menus, you put your cursor on your last result, and then choose an operation from the context panel to apply to that expression. Maple will insert the relevant command at the next input prompt, and evaluate it to return your result.

The context menu operations use equation labels to refer to the expression Maple is performing the operation on. You can learn more about equation labels later in this document.

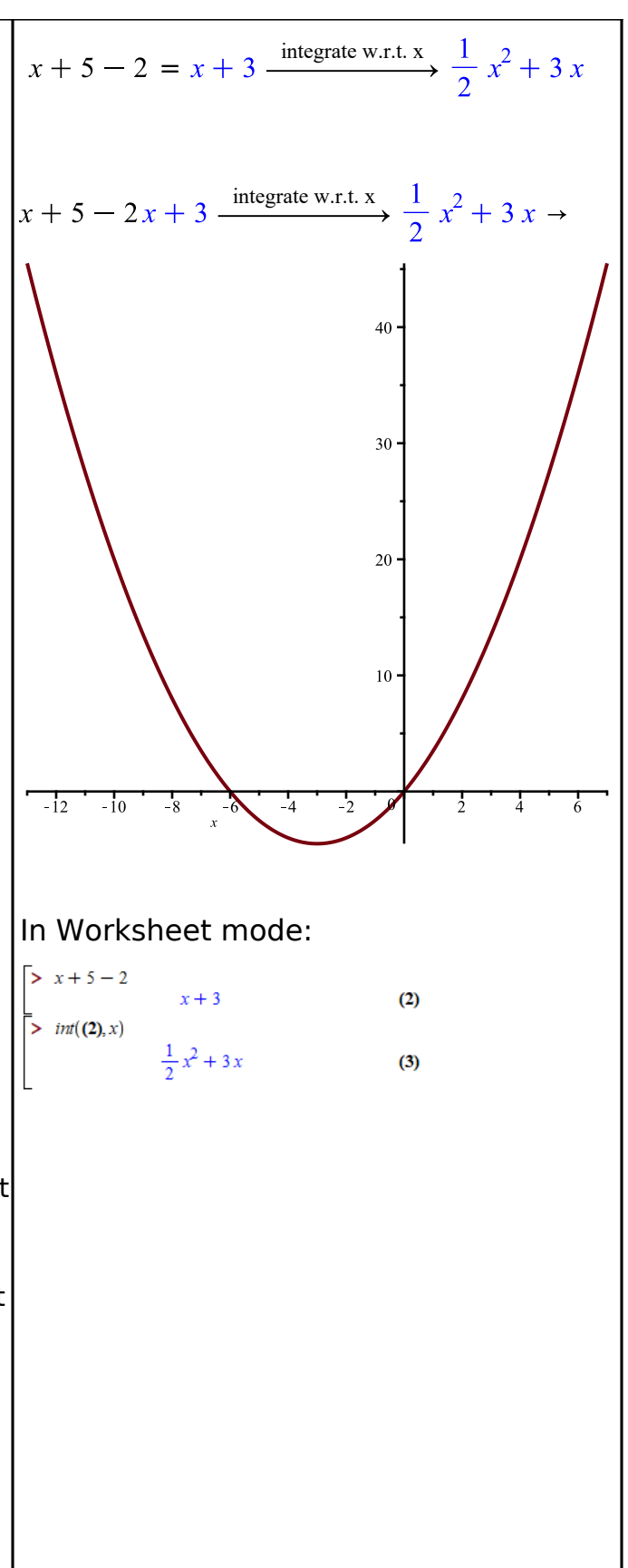

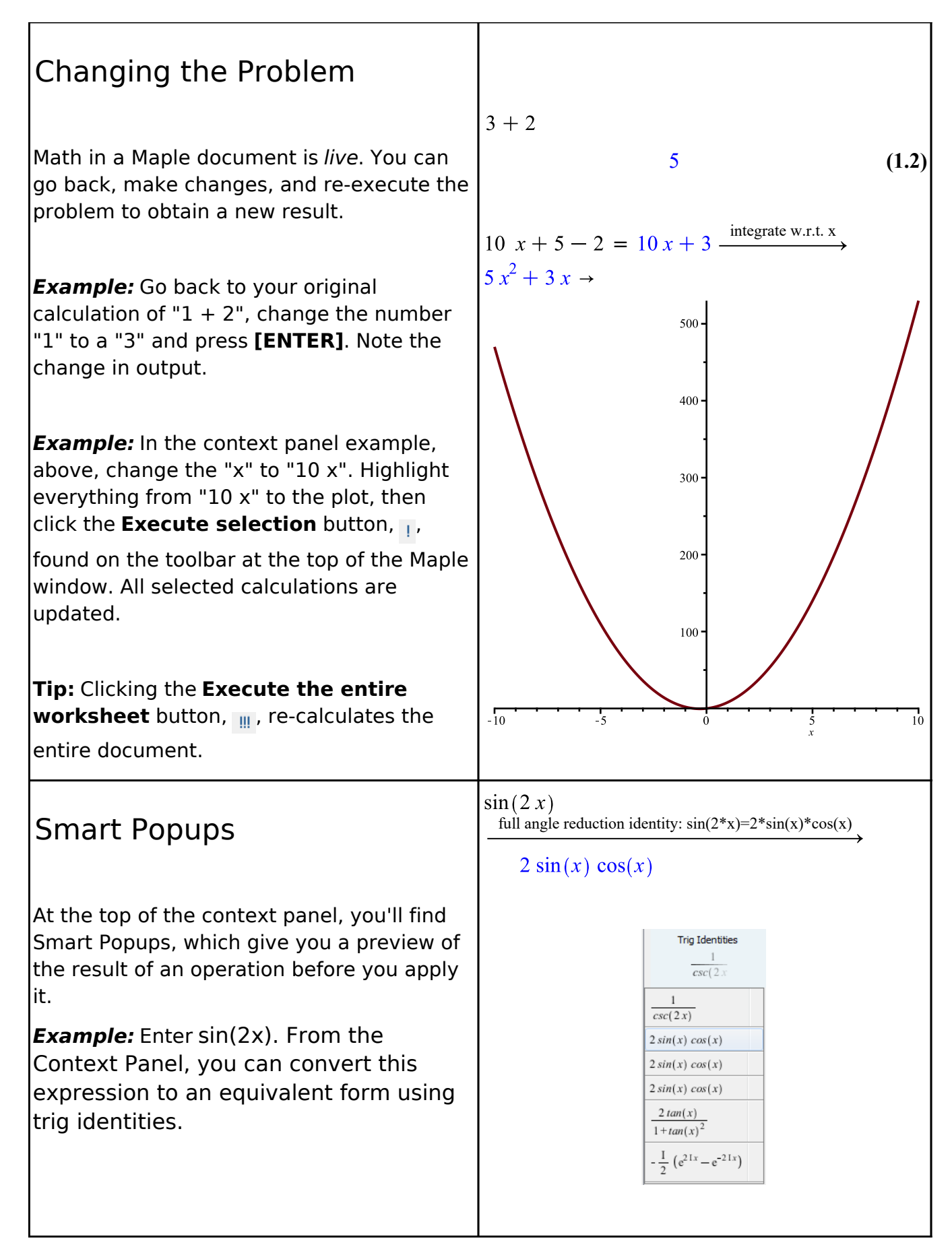

### **Entering Math**

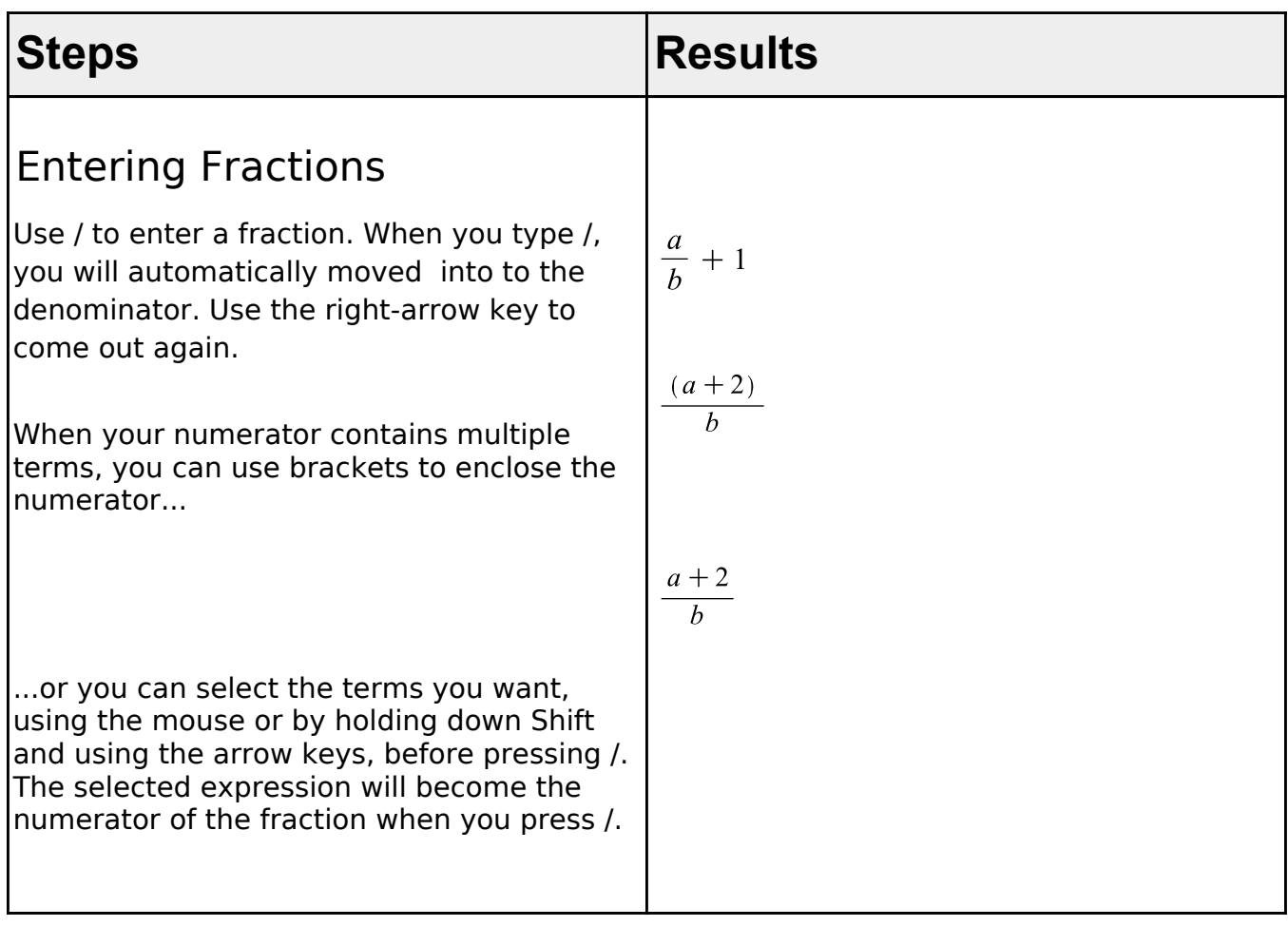

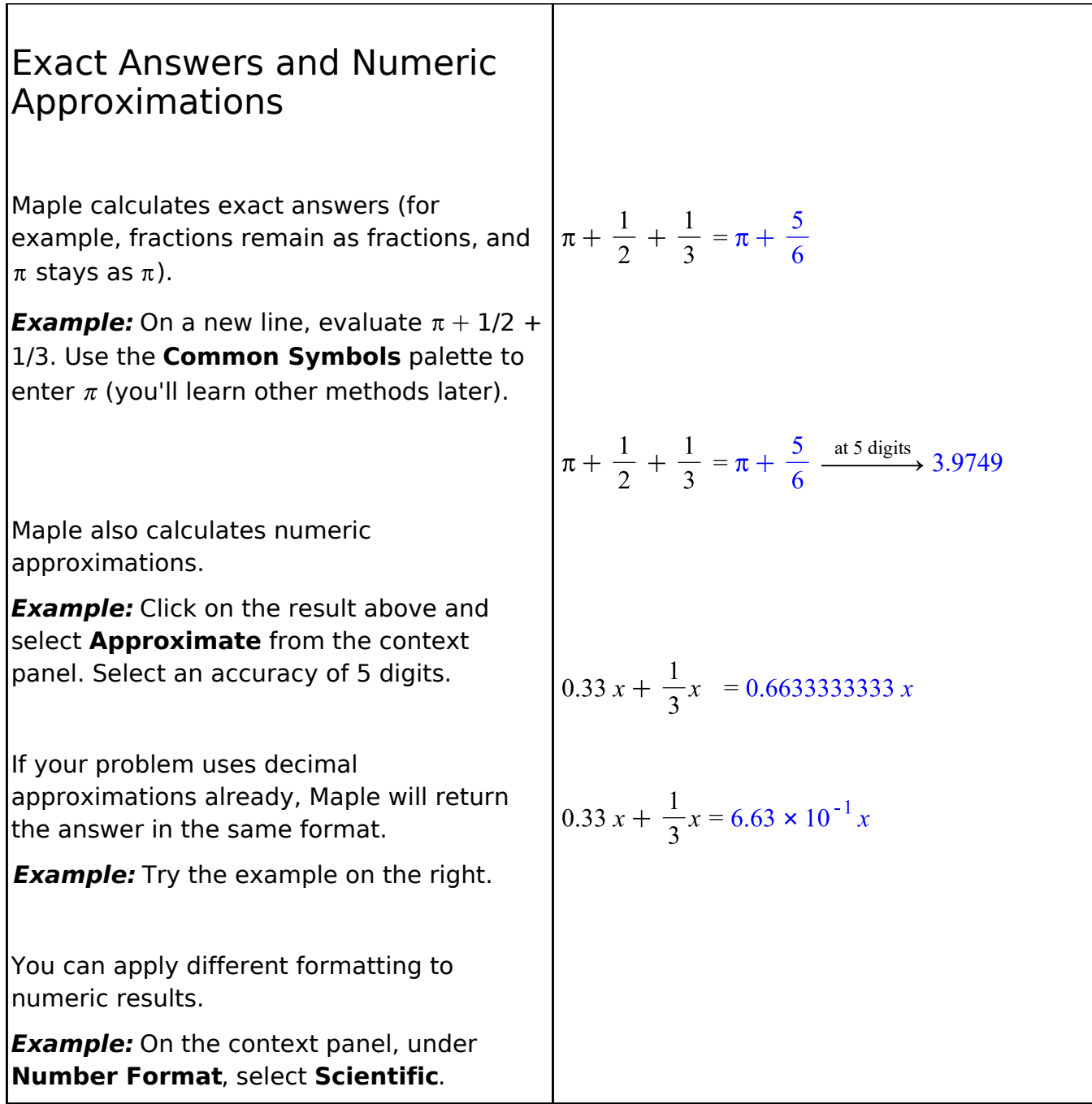

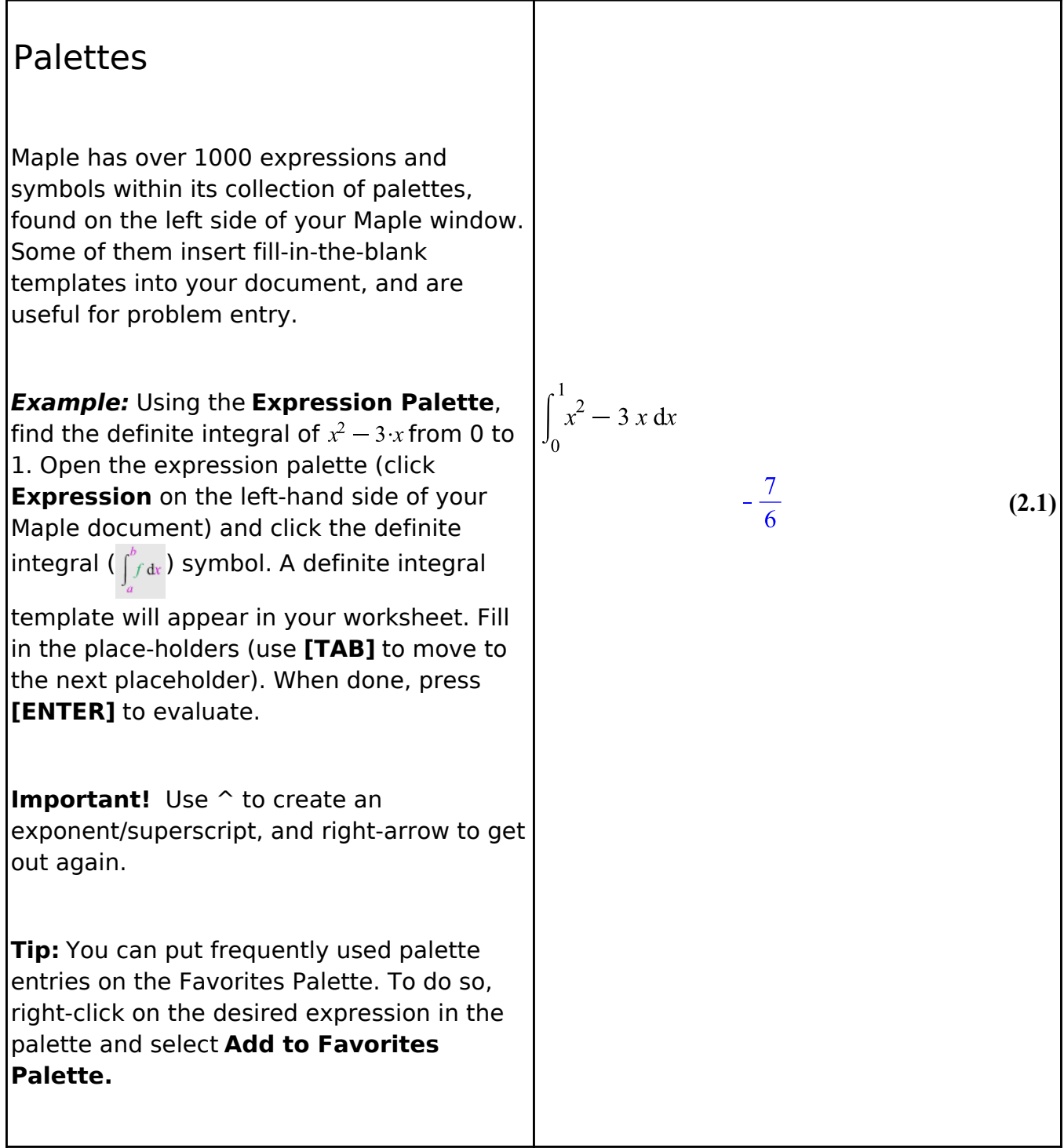

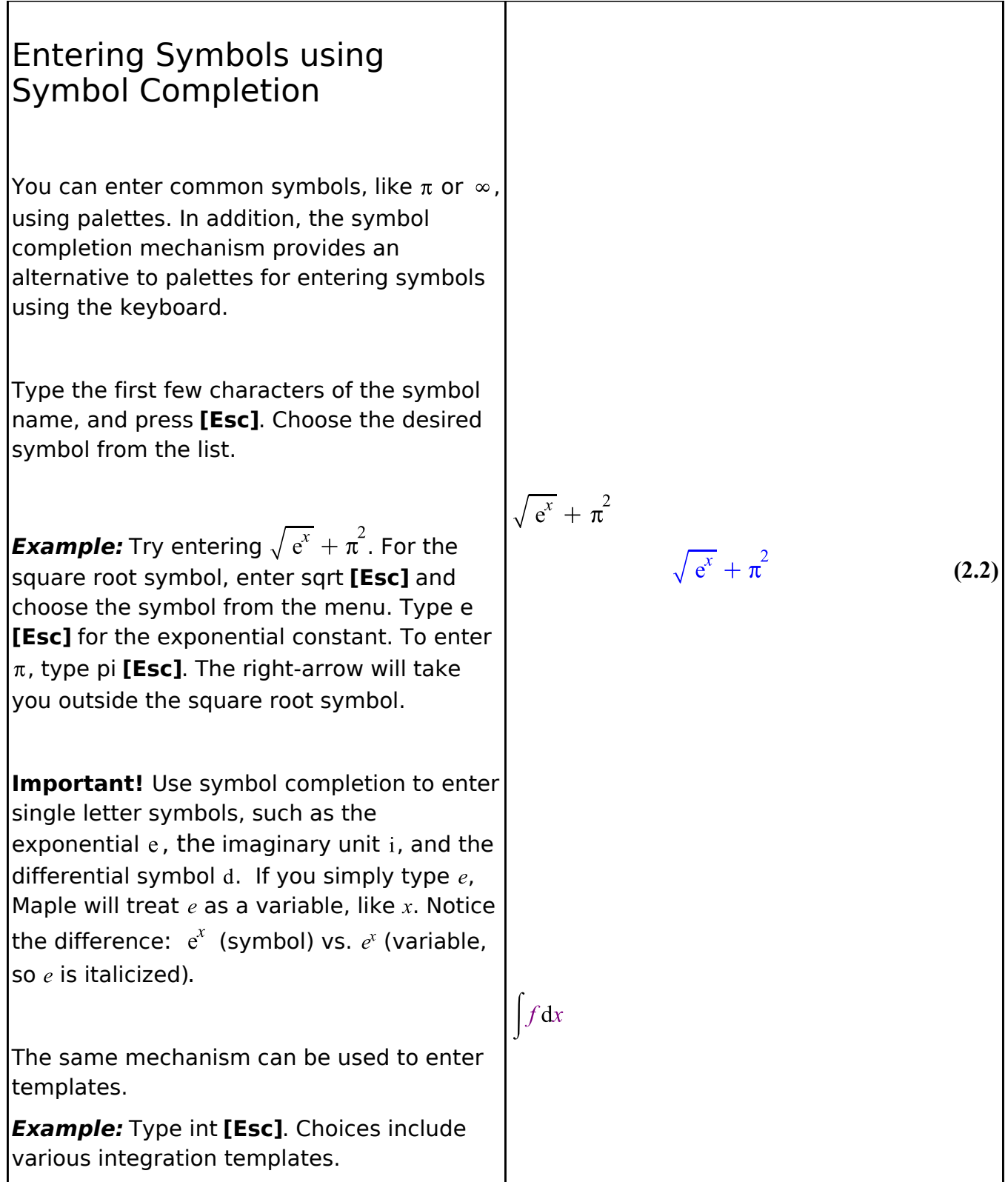

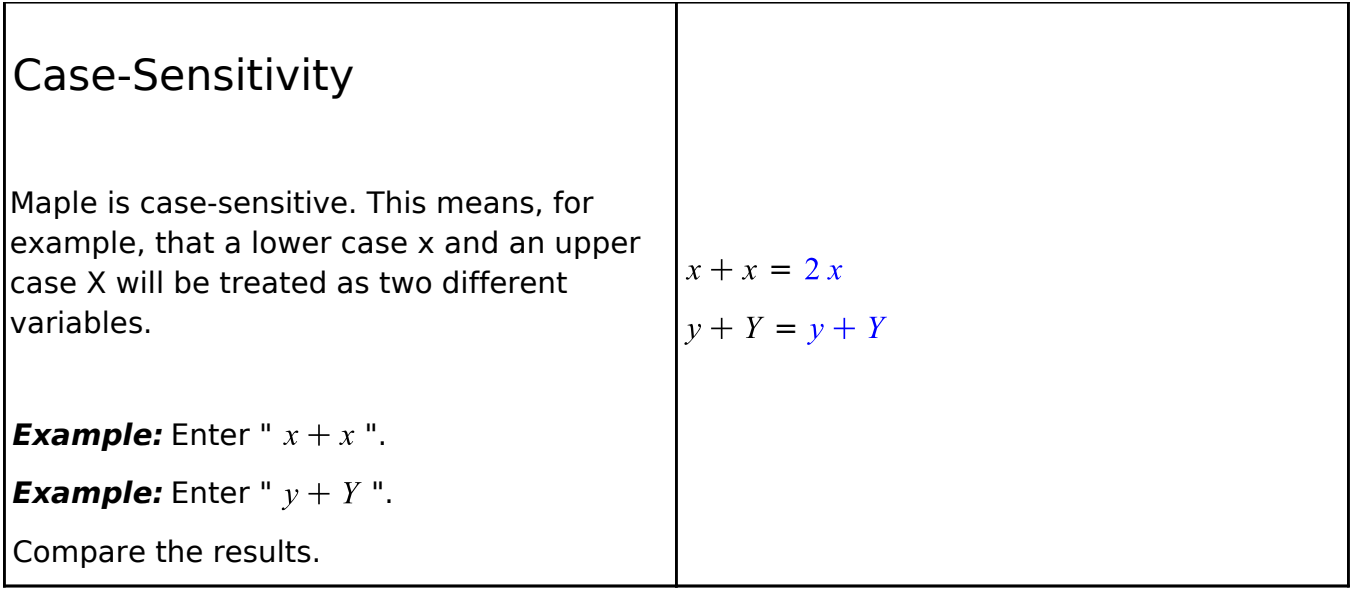

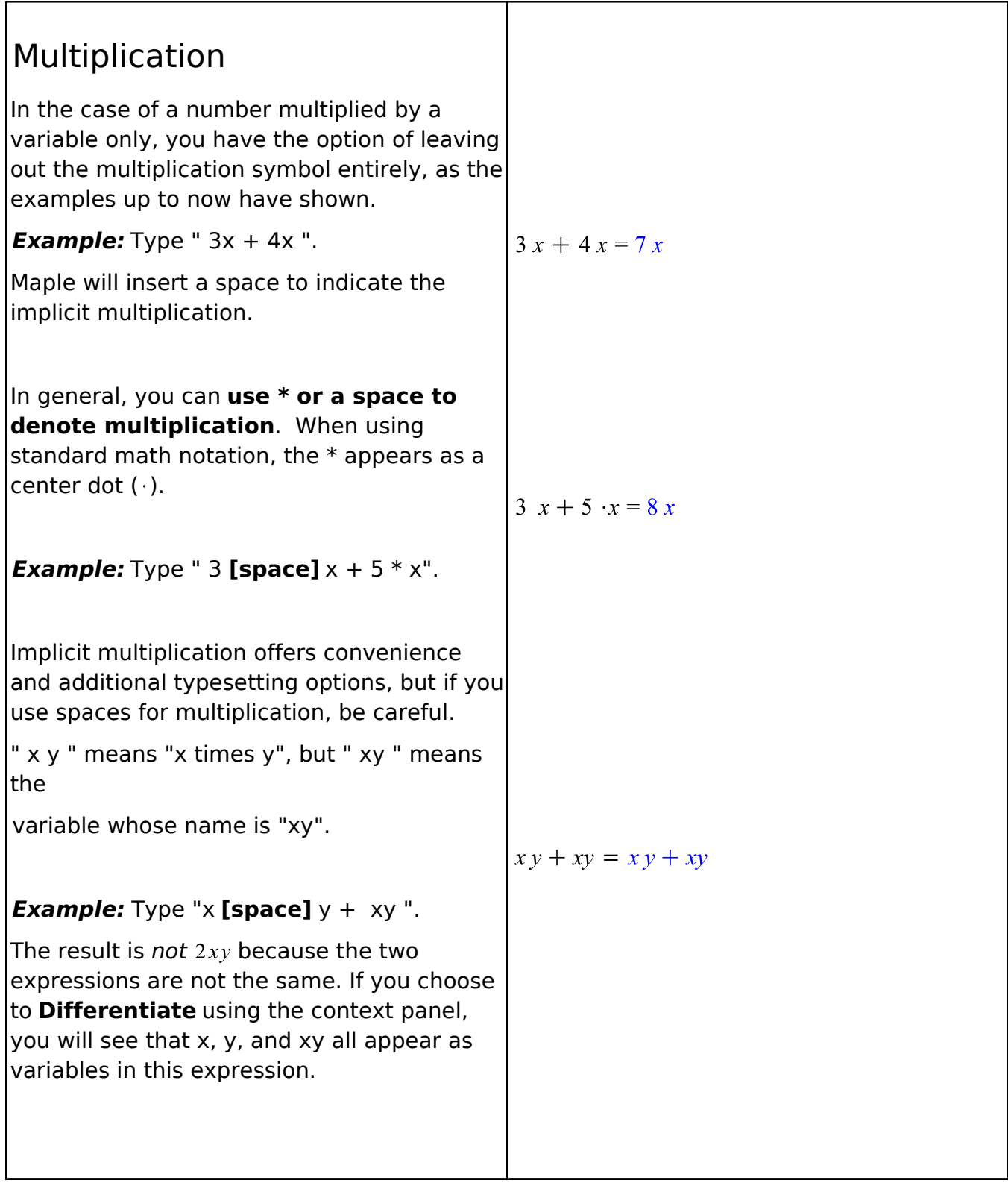

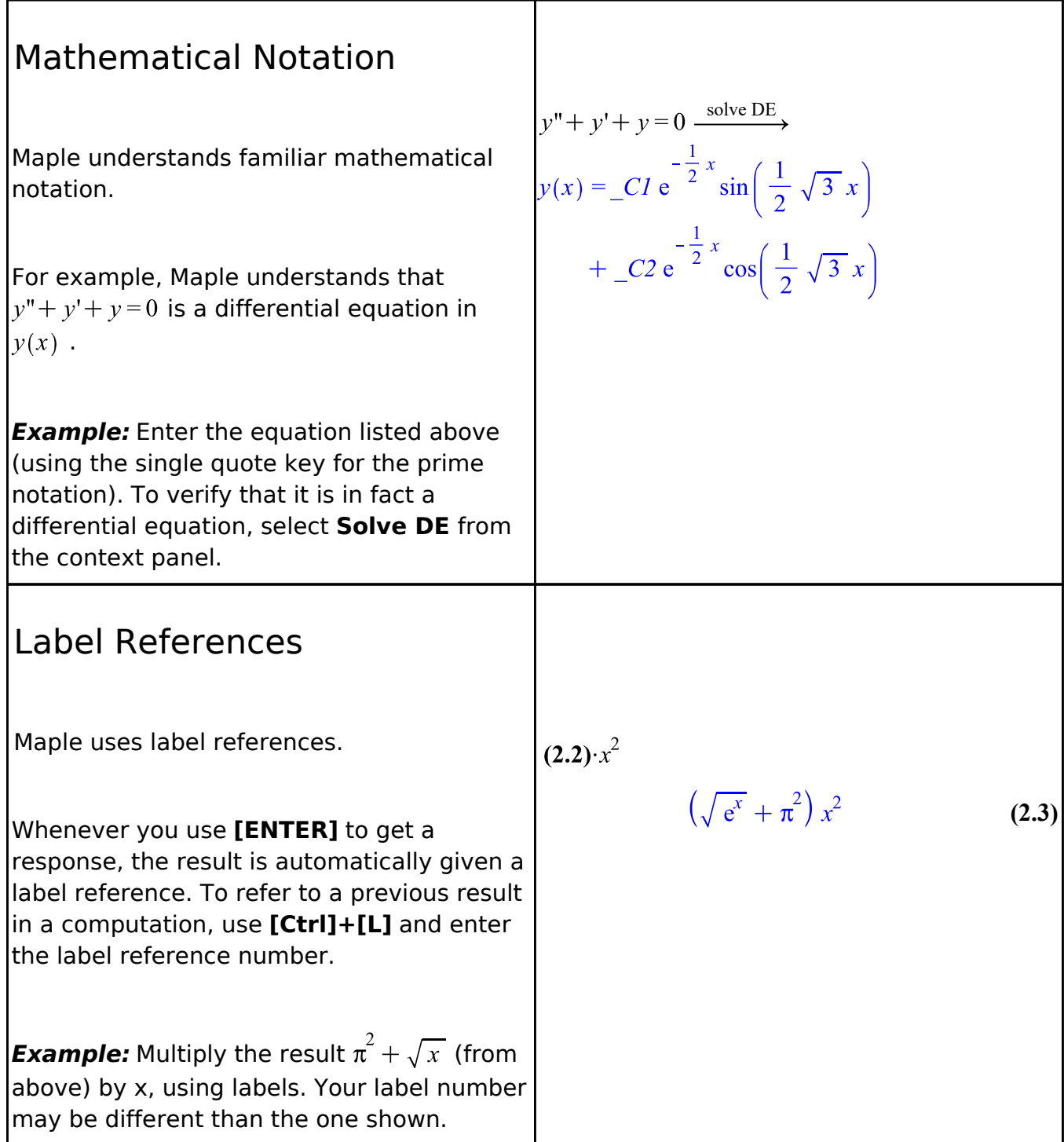

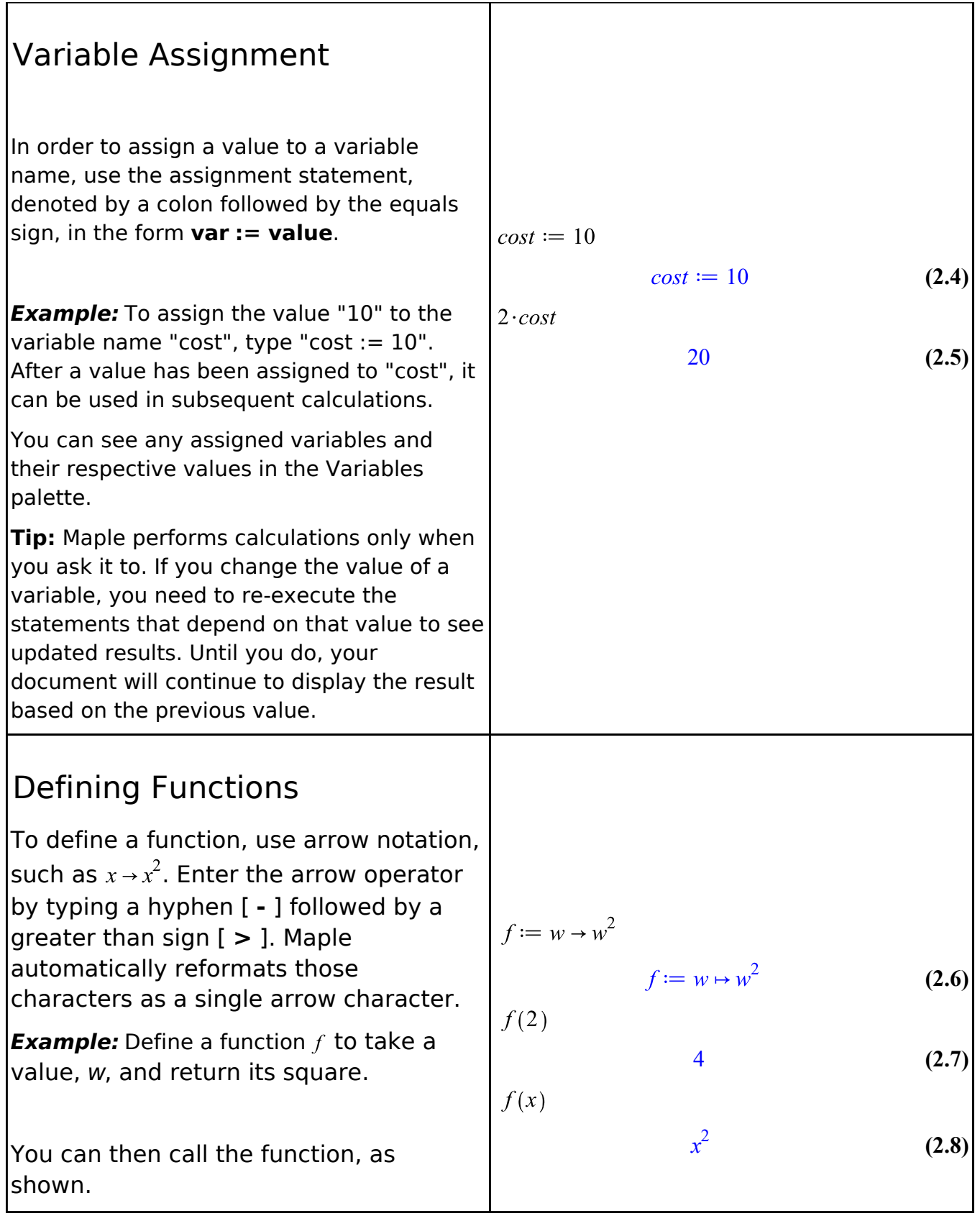

**Tip:** You can also enter math into Maple by taking a picture of it with your phone using the free Maple Calculator app. The app also lets you solve many problems directly on your phone. Learn more

## **Adding Text**

You can include text throughout your Maple document.

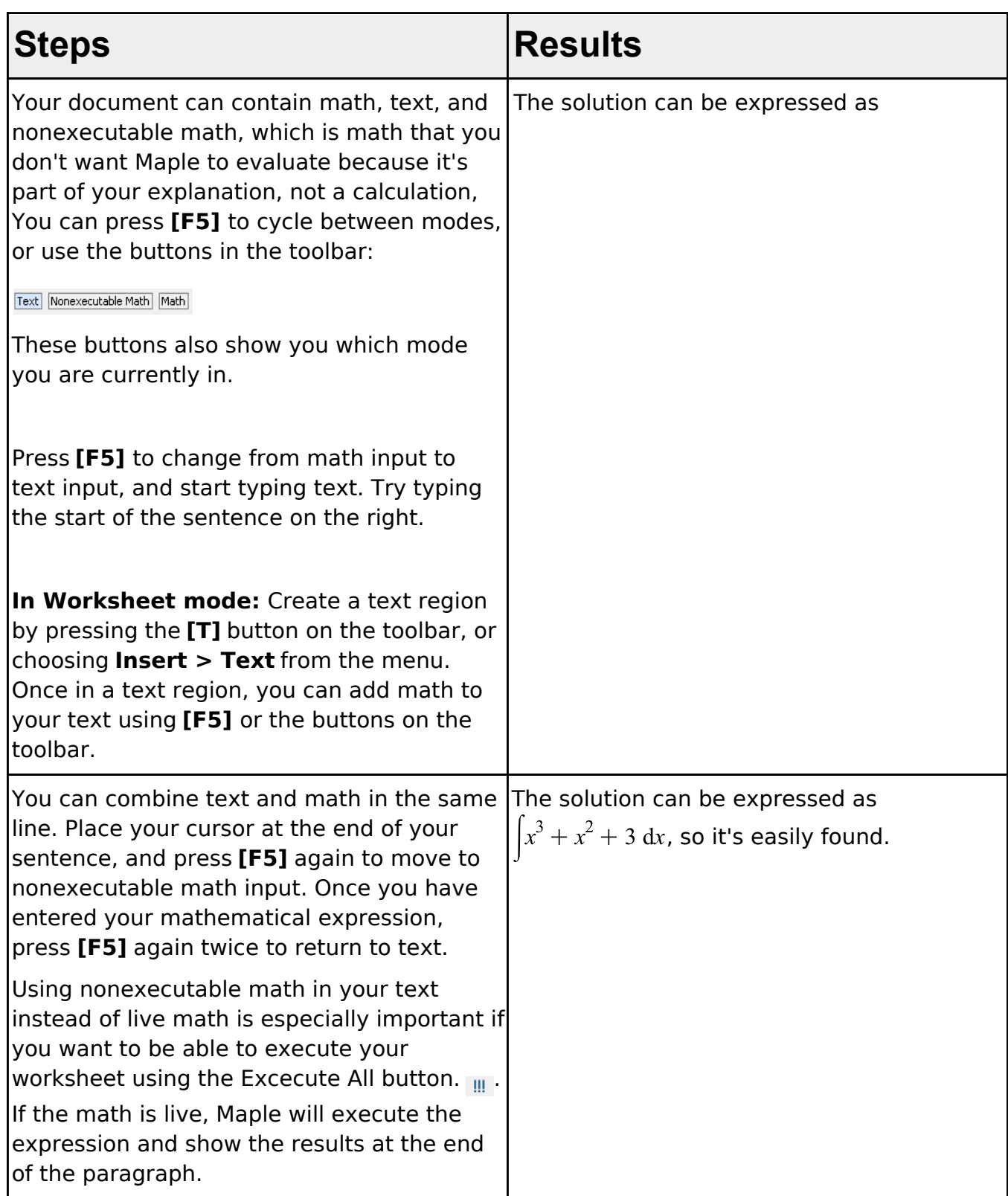

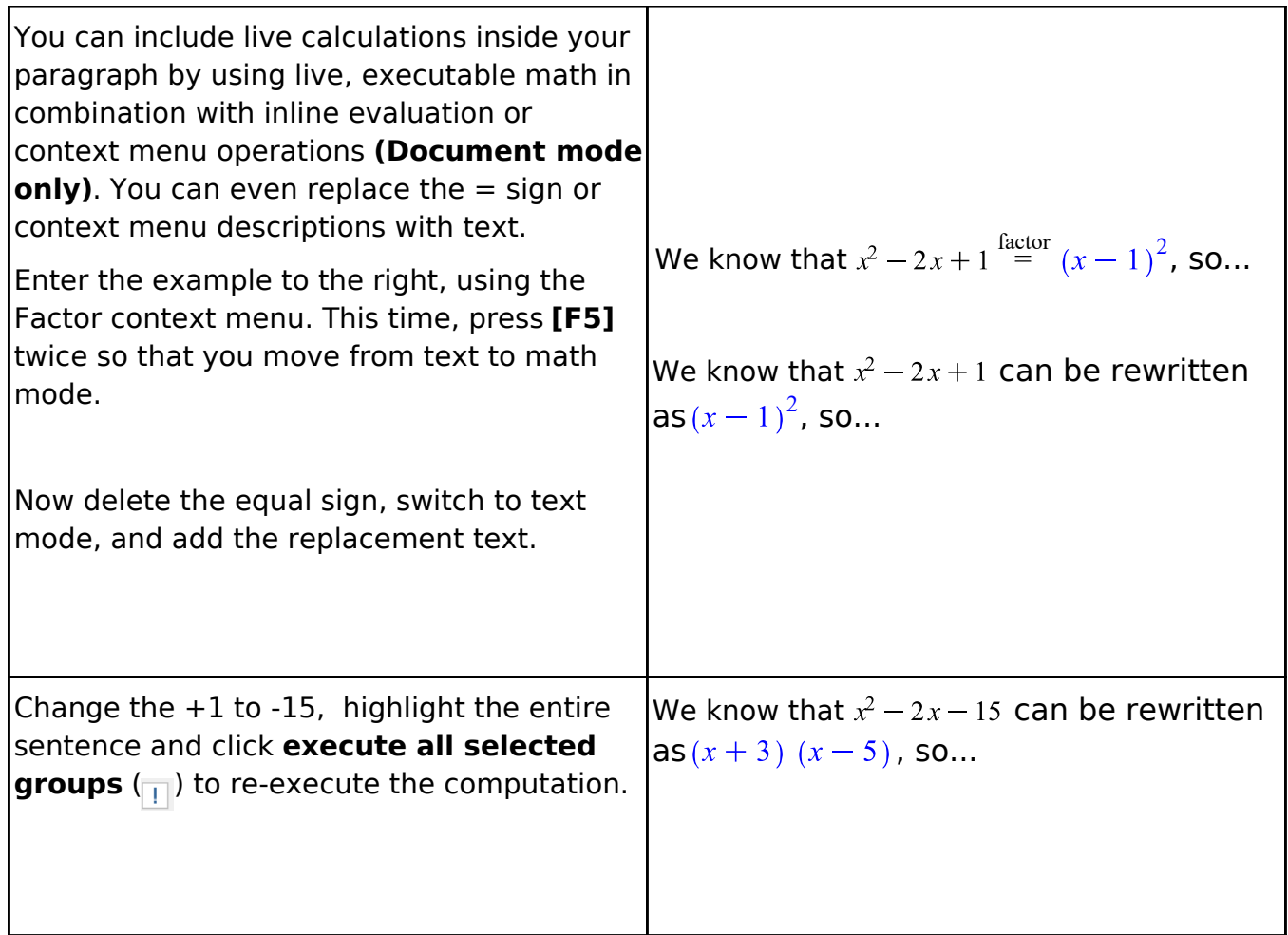

**Tip:** If you are trying to enter math but it doesn't seem to be formatting properly, you are most likely in text mode. If the math looks right but it doesn't seem to get executed, you are probably in nonexecutable math mode. In live math mode, the cursor is slanted, and has a blue box around it. In nonexecutable math mode, the cursor is slanted and has a gray box. In text mode, the cursor appears as a vertical bar. Remember you can always use the toolbar to check, and change, your mode:  $_{[Text]}$  Monexecutable Math  $_{[Math]}$ 

**Tip for Worksheet mode:** If the cursor is at an input prompt, **[F5]** will toggle your input mode between math notation and Maple syntax, for example, int(exp(x)/2, x) instead of

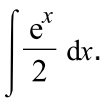

## **Plotting**

Maple can produce a large variety of 2-D and 3-D plots and animations.

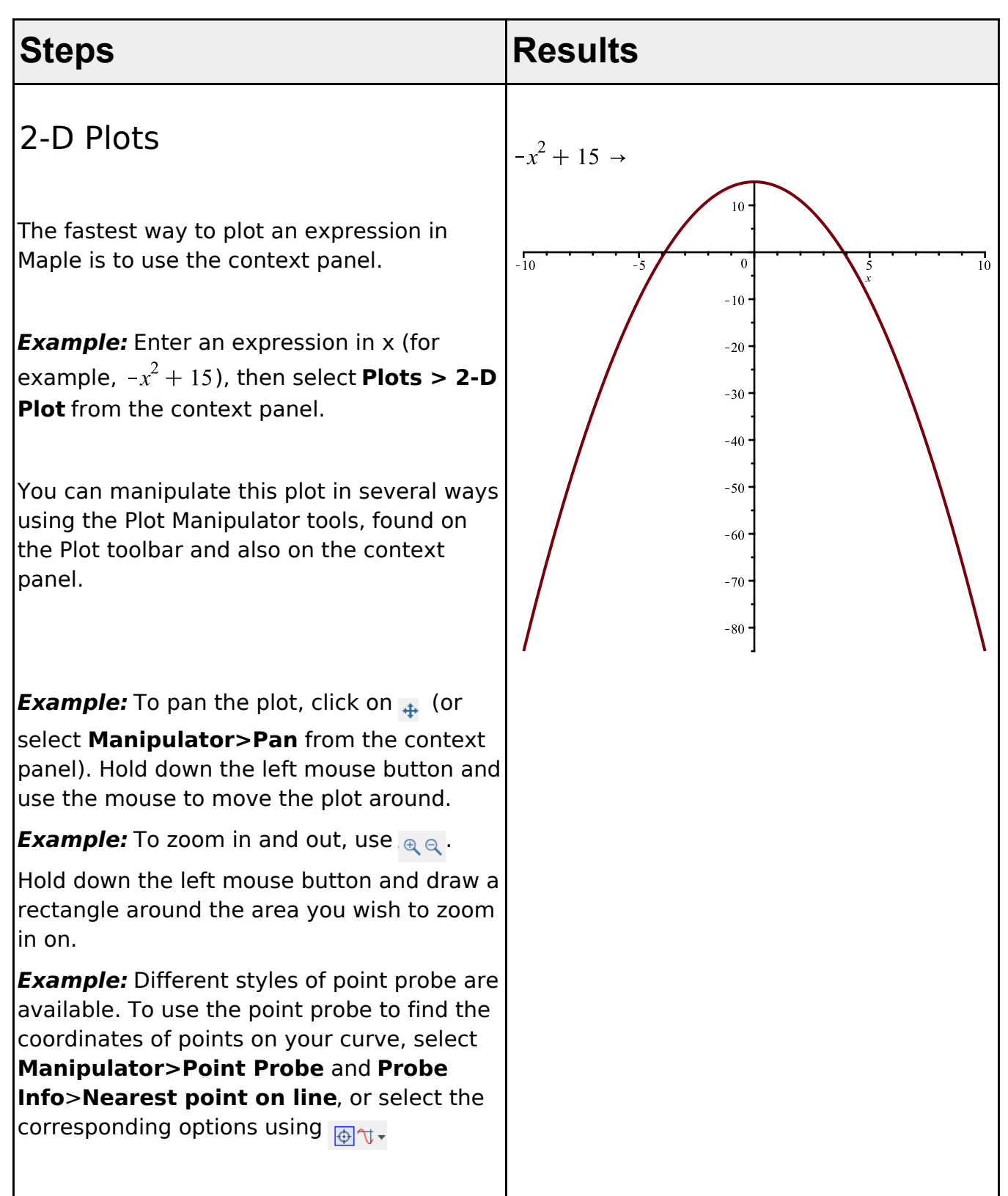

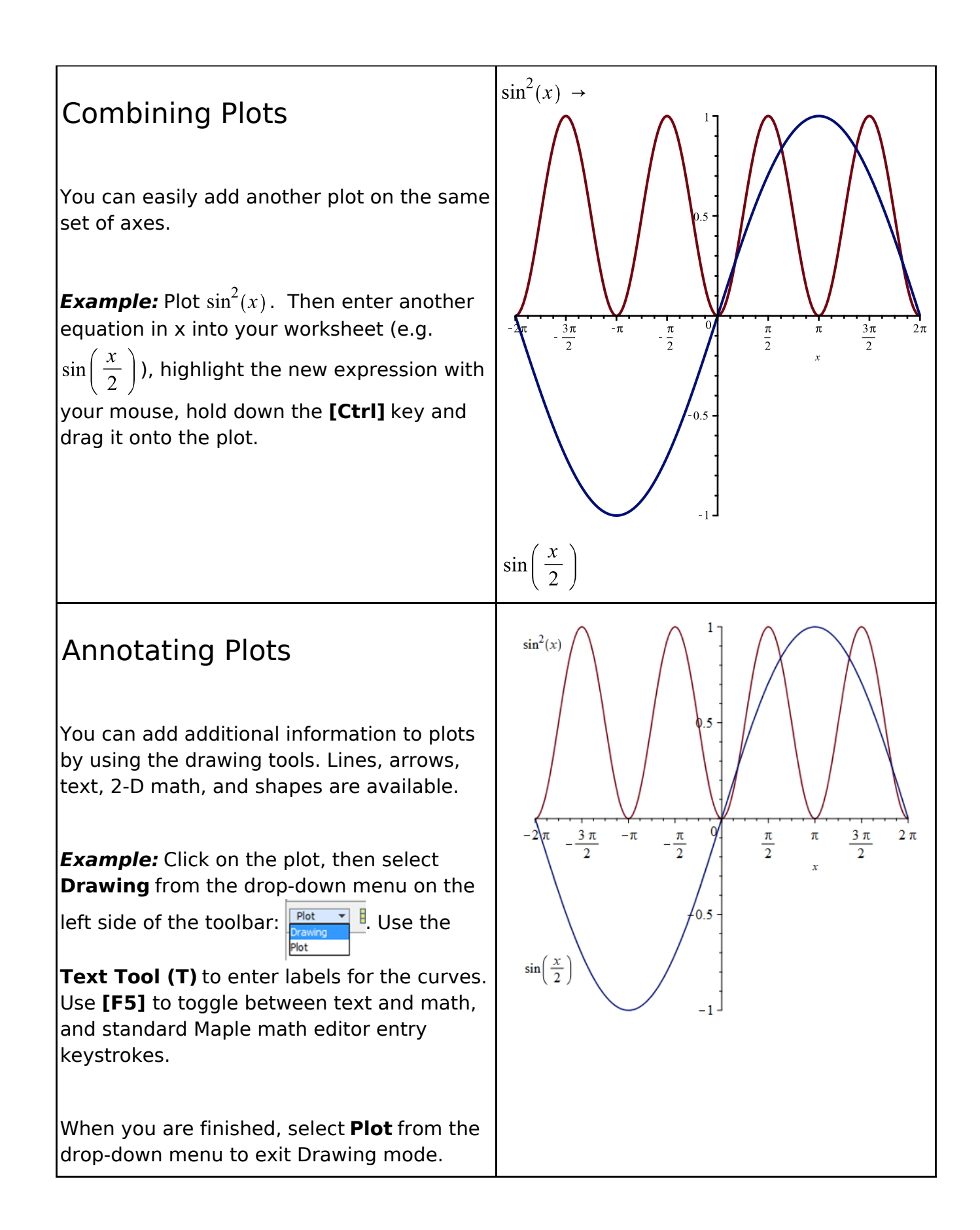

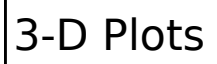

**Example:** Enter an expression in x and y (e. g.  $\sin(x) \cdot y$ . Select **Plots > 3-D Plots > x, y** from the context panel.

**Example:** To rotate the plot: Click on the plot, and then hold down the left mouse button and move the mouse.

**Example:** Pan and zoom the plot by selecting the appropriate tool from the toolbar or the **Manipulator** list on the context panel. Now when you hold down and move the mouse, the new action is performed.

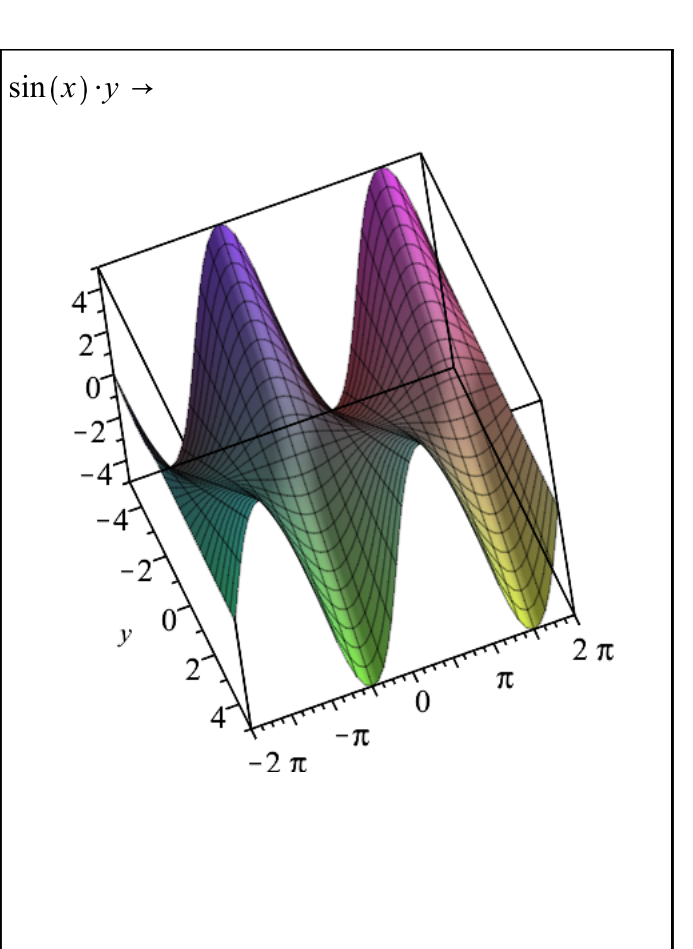

#### Plot Options

You can modify the look of your plot in a variety of ways.

Plot options can be changed using the context panel. The available options depend on the type of plot.

*Example:* Click **Transparency** and modify the plot transparency.

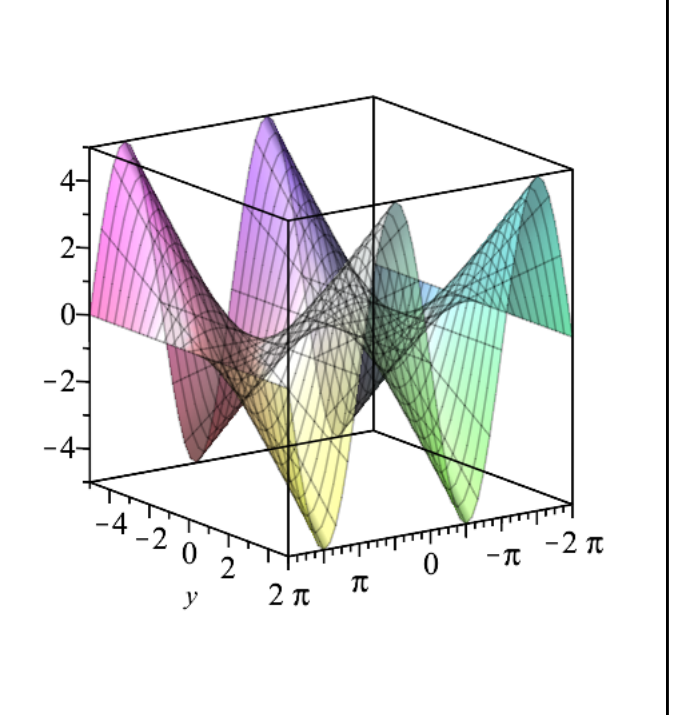

 $\sin(x) \cdot y \rightarrow$ 

### Using the Plot Builder

Plots and animations can easily be created and customized in Maple using the Plot Builder. Using the Plot Builder, you can choose the type of plot you want and set options all at the same time. The plot is updated instantly so you can see the results of your choices.

**Example:** Enter the expression you want to plot, for example,  $x^2 + y^2$ . From the context panel, select **Plot Builder**. For this expression, the default plot type is **3-D plot**, so you will see a 3-D plot, but you can easily change it. Change the plot type by selecting **2-D contour plot** from the dropdown menu near the top of the context panel.

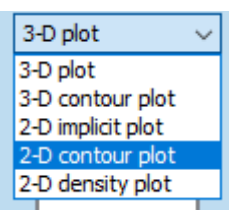

**Example:** Use the options to customize the plot. For example, under **Basic Options**, use the slider to increase the thickness of the lines. and change color 1 to LeafGreen. Select **Axes and Text**, then enter a title for the plot and press **[ENTER]**.

**Tip:** You can use the Plot Builder to create and customize your plot, and then use the **show command** option to see the corresponding Maple command that produces exactly that plot.

 $x^2 + y^2 \rightarrow$ 

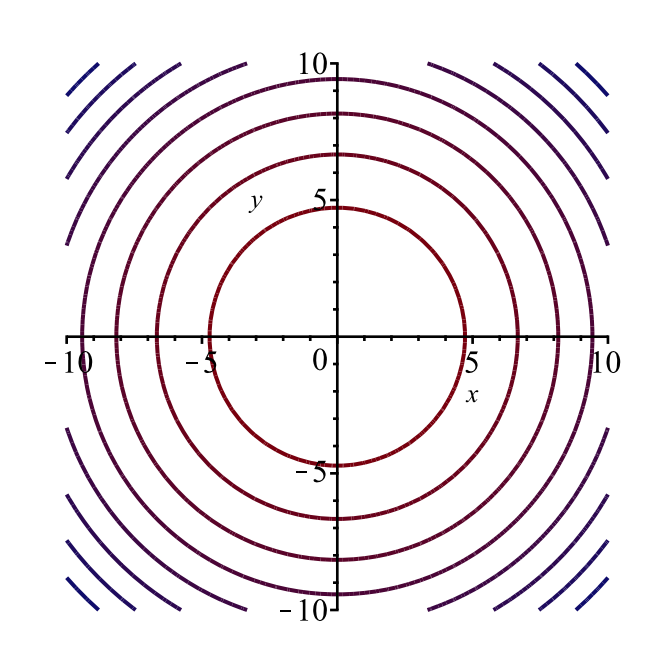

 $x^2 + y^2 \rightarrow$ 

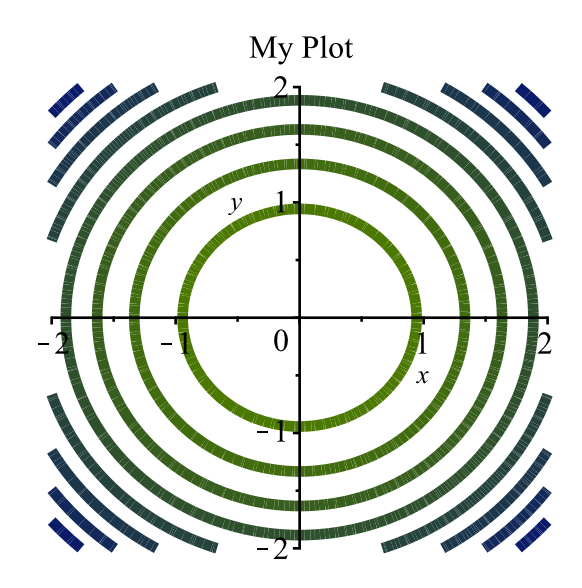

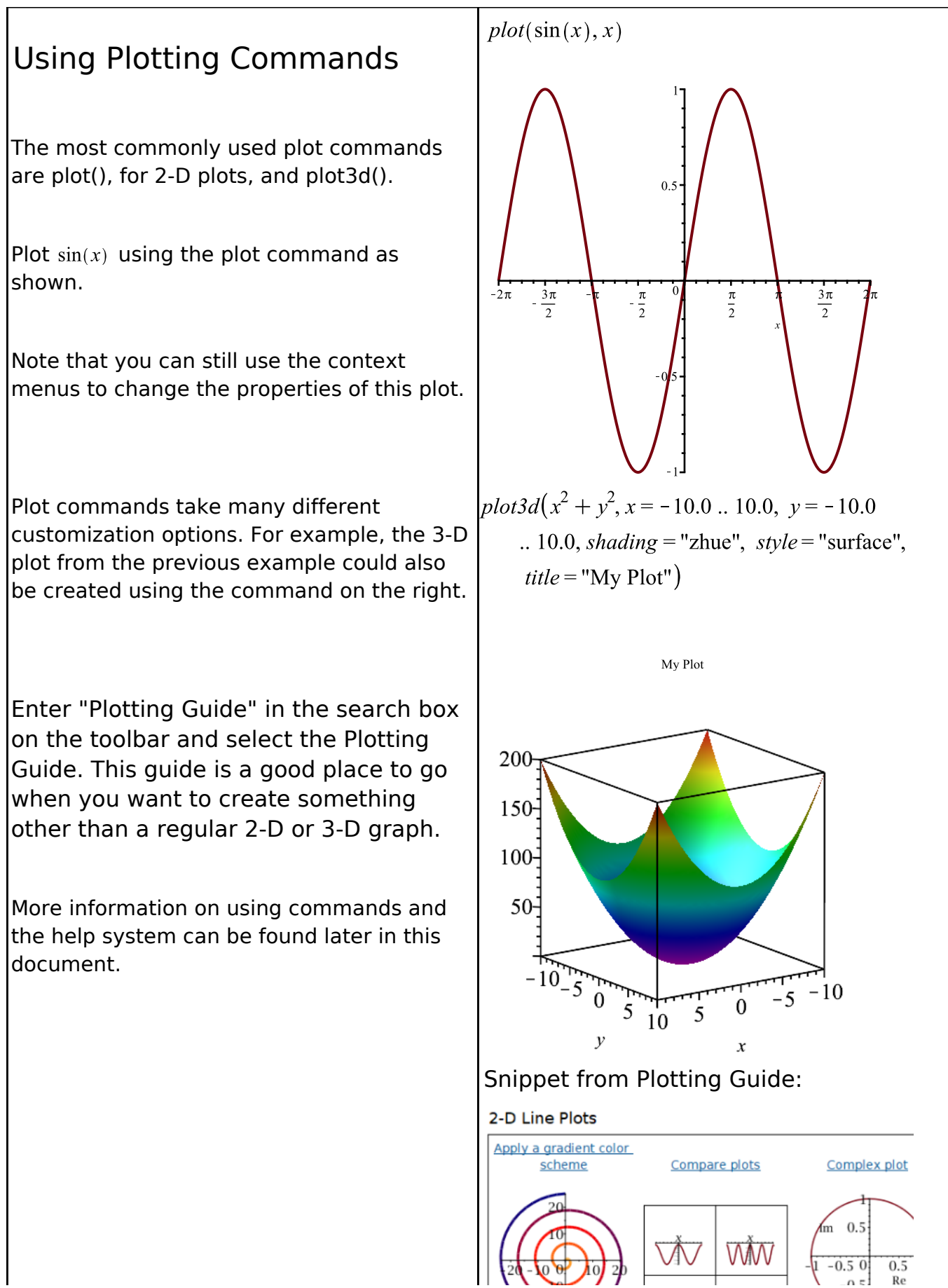

Maple Fundamentals Guide

### **Assistants, Tutors, and Math Apps**

In addition to the Plot Builder, Maple includes many other interactive tools for performing simple and complex tasks, as well as for exploring concepts. Some examples are below. See the **Tools** menu for the full list.

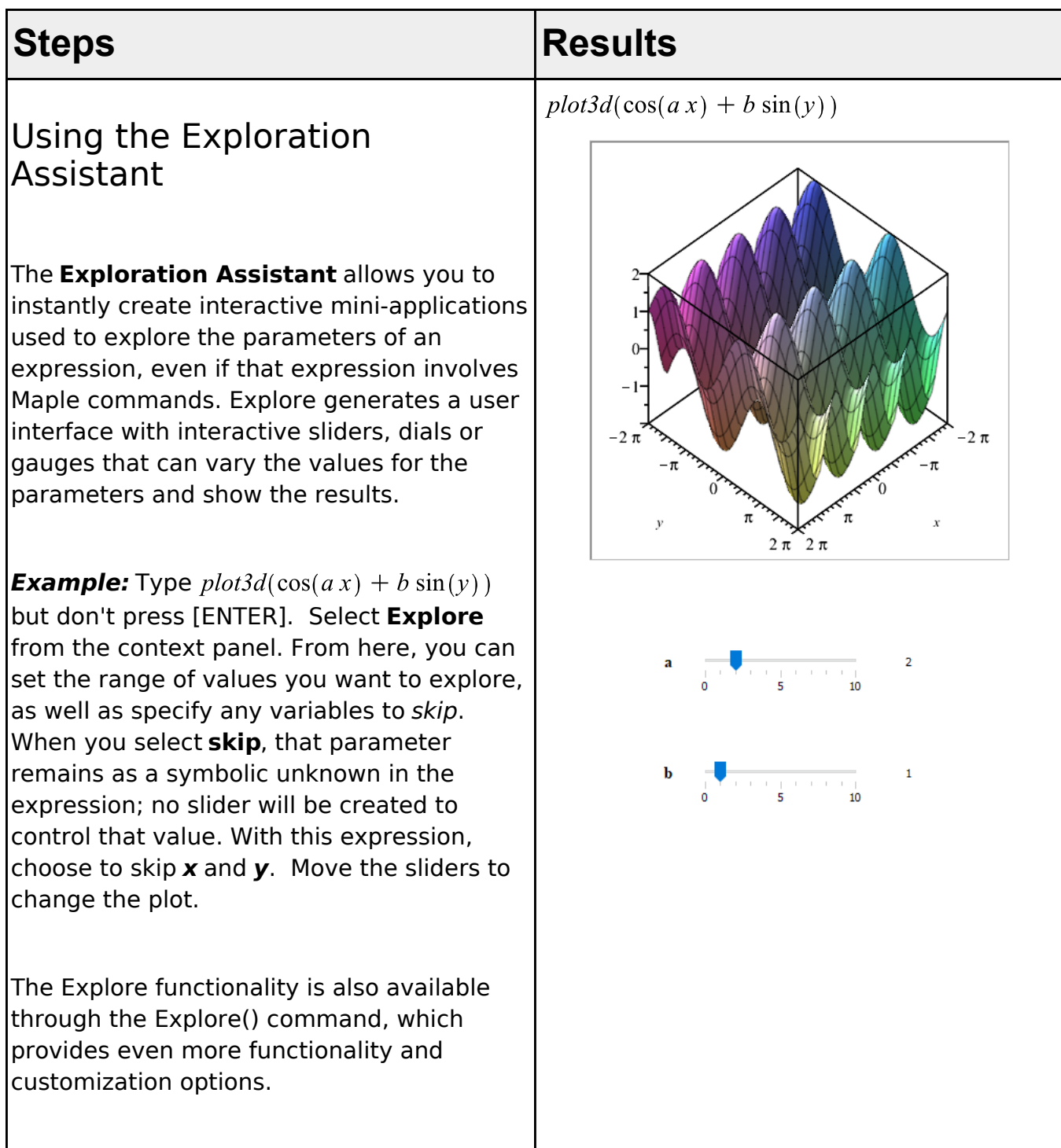

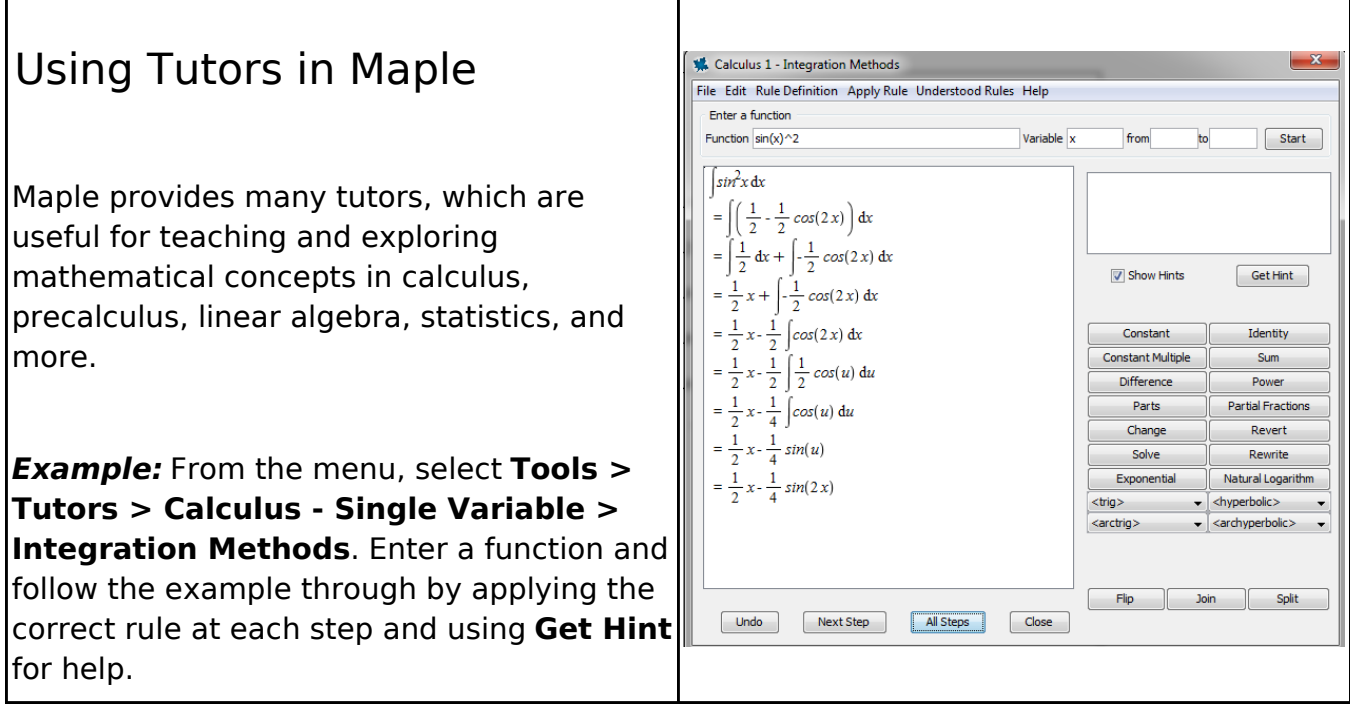

#### Math Apps

Math Apps in Maple provide interactive explorations of various mathematical and scientific concepts. Math Apps are available for many different fields including algebra, functions, calculus, discrete math, engineering, finance, statistics, and more.

*Examples:* From the menu, select **Tools > Math Apps.** Choose from the different categories by clicking on the corresponding icon.

For instance, click on **Algebra and Geometry**, and then click on **Conic Sections**, which is in the Geometry section. Move the sliders to see how the intersection of the plane through the cone results in different curves.

From the **Calculus>Integral** section, choose **Solids of Revolution: Volume by Disks**, and then enter, or even draw a curve and see an animation of its revolution.

In addition to interactive Math Apps, in the **Engineering and Applications** section, you will also find example applications that illustrate how to solve and explore particular problems using a command-driven approach.

**Tip**: You can also view Math Apps online in the MapleCloud (at maple.cloud), using only a web browser.

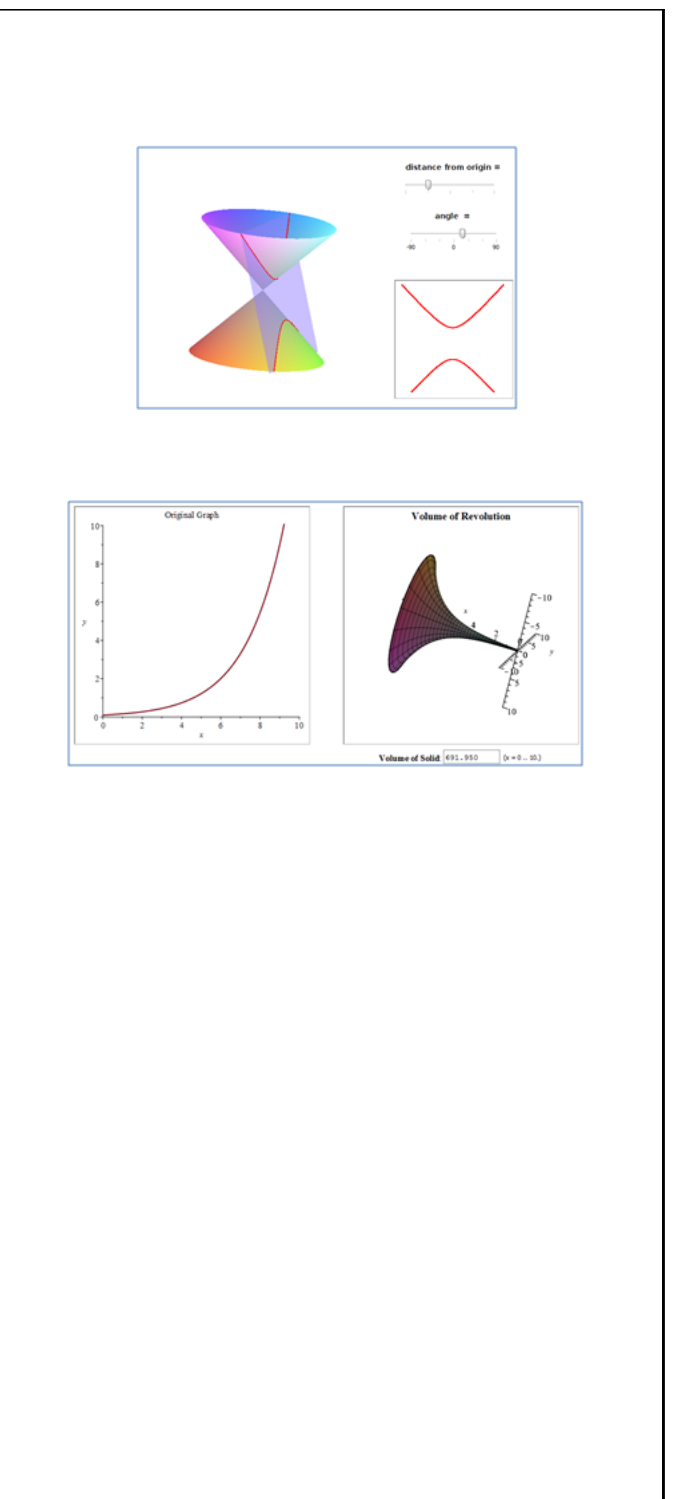

#### Tasks

For more task-specific help, choose **Tools>Tasks...** to browse through a large collection of task templates for solving problems from calculus, algebra, geometry, differential equations, statistics, and more. Even if you choose not to use the template themselves, the Task Templates are a still good resource for learning how to use Maple to solve various problems.

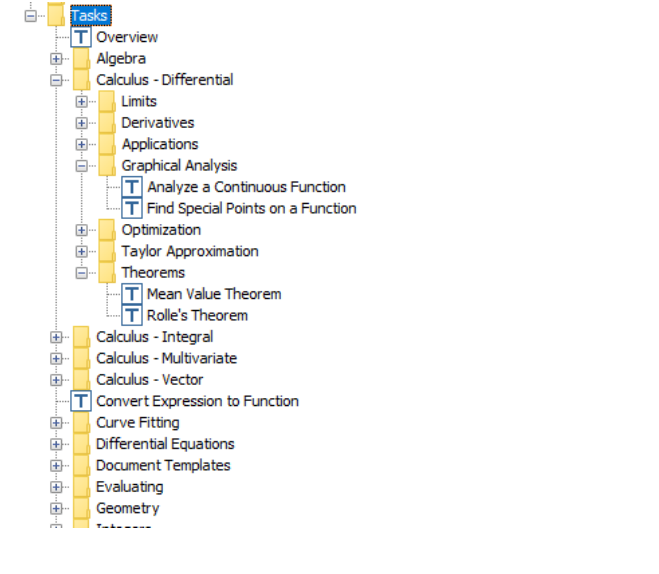

### **Entering Commands**

While many operations in Maple can be done through the use of the context panel and other interactive tools, Maple also has an extensive set of commands, as well as a rich programming language.

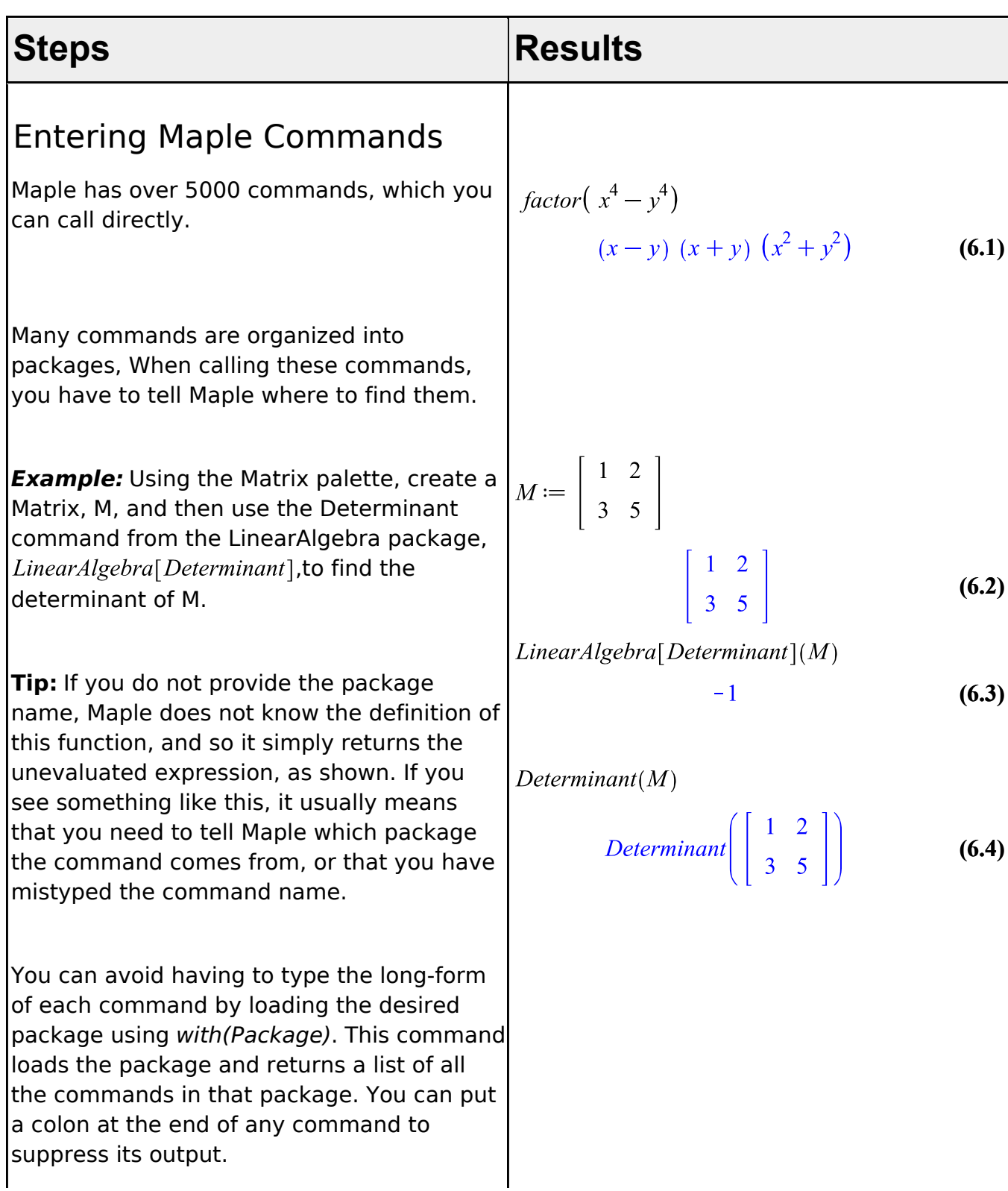

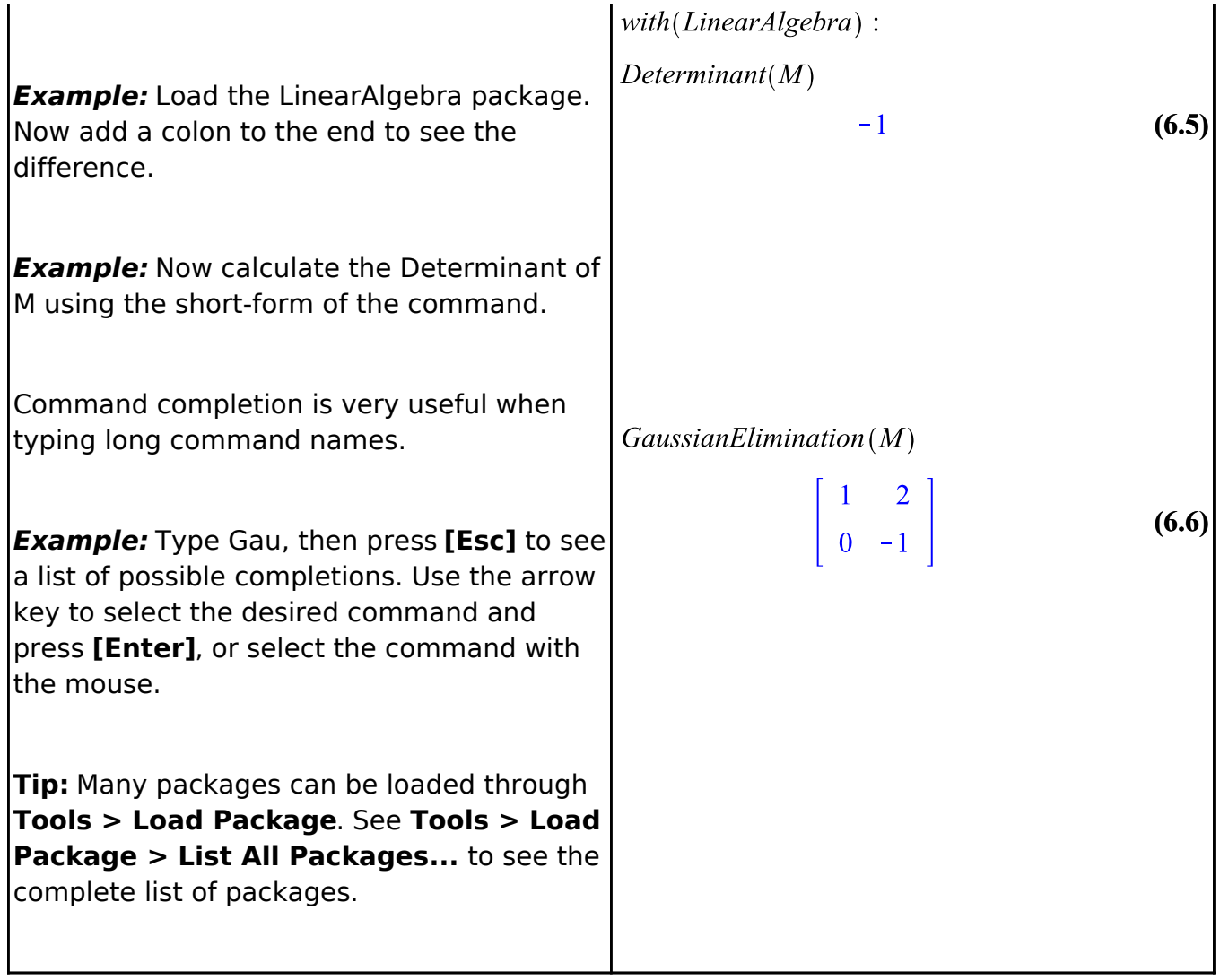

### **Getting Help**

Many resources are available to help you find your way around Maple, from "How do I?" guides for new users to information for advanced Maple programmers.

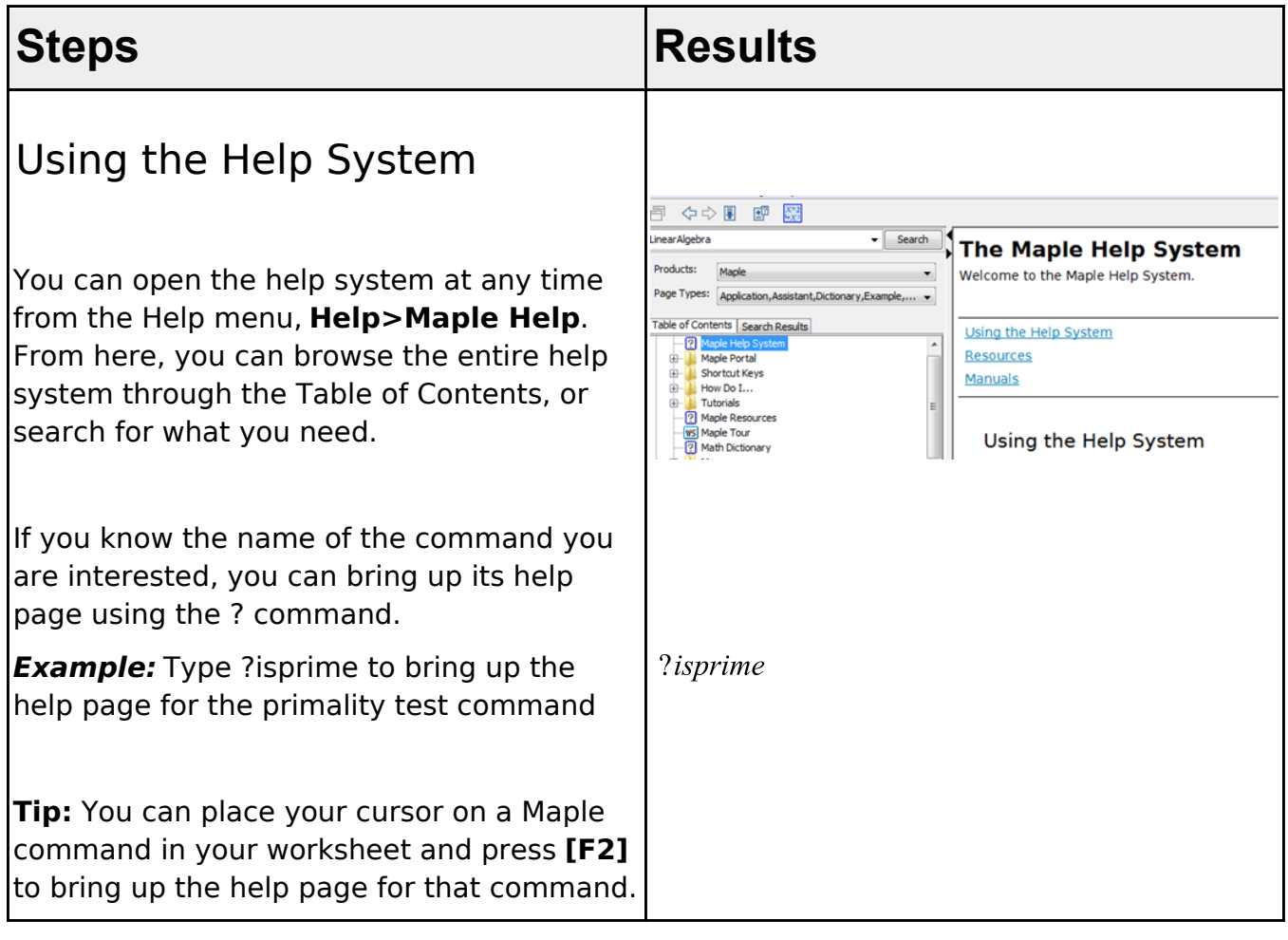

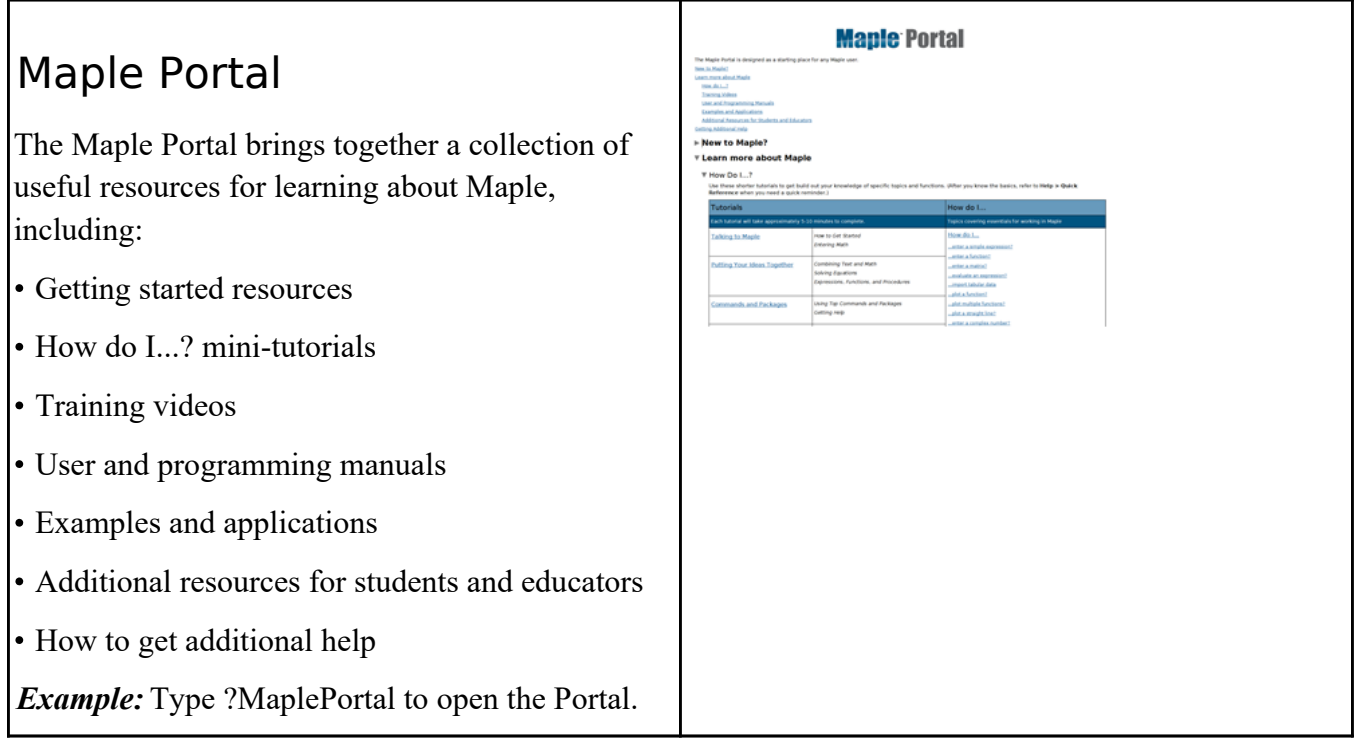